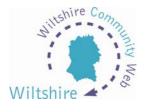

# **LESSON 9**

## **Advanced formatting**

Adding simple formatting tags can give your text that extra something!

Text currently entered into the templates loses all formatting. So bold text, bullets and paragraph breaks are all removed – it will appear on the site as one large block of text. We hope to address this in future release/updates of the site, however in the meantime there are some simple formatting tags you can use.

A tag is a small piece of code used within HTML (hyper text mark up language) that tells the web browser how to display the text.

### Adding a Paragraph Return

- This will add a line break between sections of text.
- To insert add the tag in the place where you want the break

### Adding Non-Breaking Soft Returns

- A ' soft' return adds a return but no break
- To insert add the tag <br> in the place where you want the break

#### Adding Bold Text

- Good for highlighting sections of text
- To add bold formatting, add the tag <b> before the section of text or word. This tag must be turned off by adding the </b> tag after the section of text or word.

#### Adding Italic Text

• Type the tag <em> before the section of text or word you want to make italic. This tag must be turned off by adding the </em> tag after the section of text or word.

#### Inserting a Dividing Line

• Type the tag <hr> to insert a horizontal line to break up blocks of text

#### **Bulleted Lists**

- Insert an opening list tag.
- The tags needs to be inserted in front of any section of text or word that you want to be formatted as a bulleted list.
- At the end of your bulleted list, insert the tag.

## Example:

ltem 1ltem 2

This is how it will appear on your website:

- Item 1
- Item 2

### Numbered Lists

- Insert an opening list tag.
- The tags needs to be inserted in front of any section of text or word that you want to be formatted as a bulleted list.
- At the end of your bulleted list, insert the tag.

#### Example:

ltem 1ltem 2

This is how it will appear on your website:

- 1. Item 1
- 2. Item 2

### Descriptive Lists

A descriptive list works in a similar way, but uses the tags <dl> , <dt> and <dd>

#### **Example**

<dl> <dt> Wiltshire Community Web <dd> Although setting up a website on wiltshirecommunityweb.org.uk is intended to be as straightforward as possible, if you feel you want some extra help then take a look at this tutorial before you start. Simply click on the appropriate **lesson link on the** left to get started. <dt> PDF Format <dd> Each lesson in the tutorial is an **Adobe Acrobat** file. If your computer cannot read these files, you can download a copy of Adobe Acrobat Reader from <a href="http://www.adobe.com">www.adobe.com</a>.

This is how it will appear on your website:

Wiltshire Community Web

Although setting up a website on wiltshirecommunityweb.org.uk is intended to be as straightforward as possible, if you feel you want some extra help then take a look at this tutorial before you start. Simply click on the appropriate **lesson link on the** left to get started.

#### **PDF** Format

Each lesson in the tutorial is an **Adobe Acrobat** file. If your computer cannot read these files, you can download a copy of Adobe Acrobat Reader from <u>www.adobe.com</u>.

You can find more about HTML and all of the formatting tags available on the web!